## Configure Perspectium Replicator as a Salesforce connected app

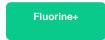

OAuth Scopes list.

A connected app integrates an application using Salesforce APIs. Connected apps use standard SAML and OAuth protocols to authenticate, provide single sign-on, and provide tokens for use with Salesforce APIs. In addition to standard OAuth capabilities, connected apps allow administrators to set security policies and have explicit control over who may use the corresponding applications.

Perspectium Replicator is a connected app when used in non-production organizations because it uses Salesforce APIs to generate Dynamic Share Apex Triggers. The Salesforce APIs is an OAuth protected service that defines the OAuth scopes and callback URL for the Perspectium Replicator connected app. The connected app configuration provides an OAuth Consumer Key and a Consumer Secret used for authorization.

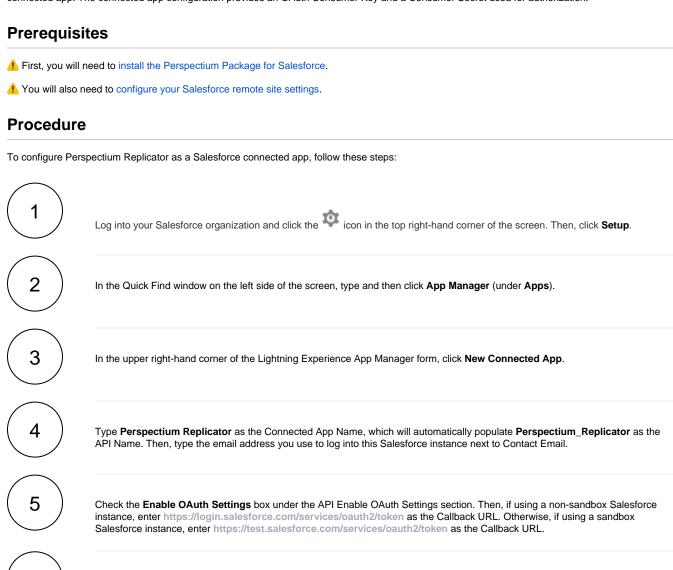

Under Available OAuth Scopes, select Access and manage your data (api). Then, click the icon to add it to the Selected

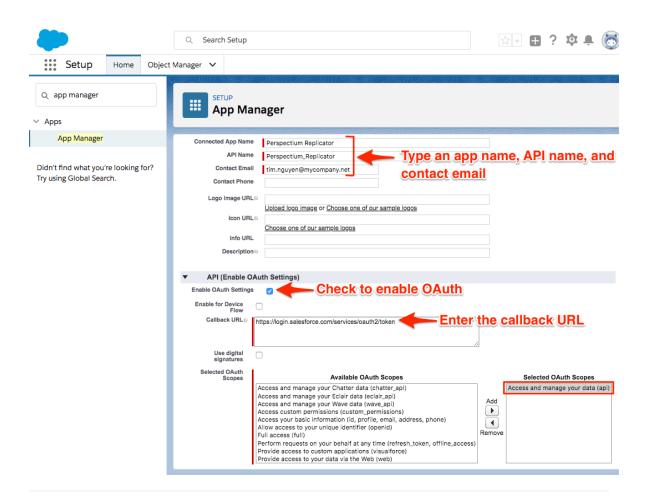

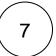

Scroll to the bottom of the form and click **Save**. You will be redirected to a screen indicating that your connected app may take 2-10 minutes to take effect. Click **Continue**.

• NOTE: You will then be redirected to a page that contains your Consumer Key and Consumer Secret. You will need to keep this information on hand to configure your dynamic share trigger builder properties. To access your Consumer Key and Consumer

Secret at any point, log into your Salesforce instance and click Secret at any point, log into your Salesforce instance and click Secret at any point, log into your Secret instance and click Secret at any point, log into your Secret instance and click Secret at any point, log into your Secret instance and click Secret instance and click Secret instance a

## **Next steps**

Configure Perspectium properties for Salesforce

Access your Consumer Key and Consumer Secret

## Similar topics

- Install the Perspectium Package for Salesforce
- Configure Salesforce remote site settings
- Configure Perspectium Replicator as a Salesforce connected app
- Configure Perspectium properties for Salesforce
- Create a custom case field

## **Contact Perspectium Support**

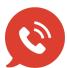

US: 1 888 620 8880

UK: 44 208 068 5953

support@perspectium.com